# **Technik im Fachbereich 08. Exchange-Konto unter Windows Phone 8.**

**Frank Flore | IT 08 | Mai 2014**

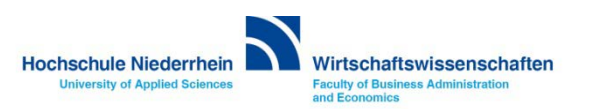

**Die Anleitung zeigt die Einrichtung auf einem Nokia Lumia mit dem Betriebssystem Windows Phone 8. Um ein E-Mail Konto einzurichten, wischt man im Startbildschirm mit dem Finger nach links. In den nun sichtbaren Optionen öffnen Sie den Menüpunkt Einstellungen.** 

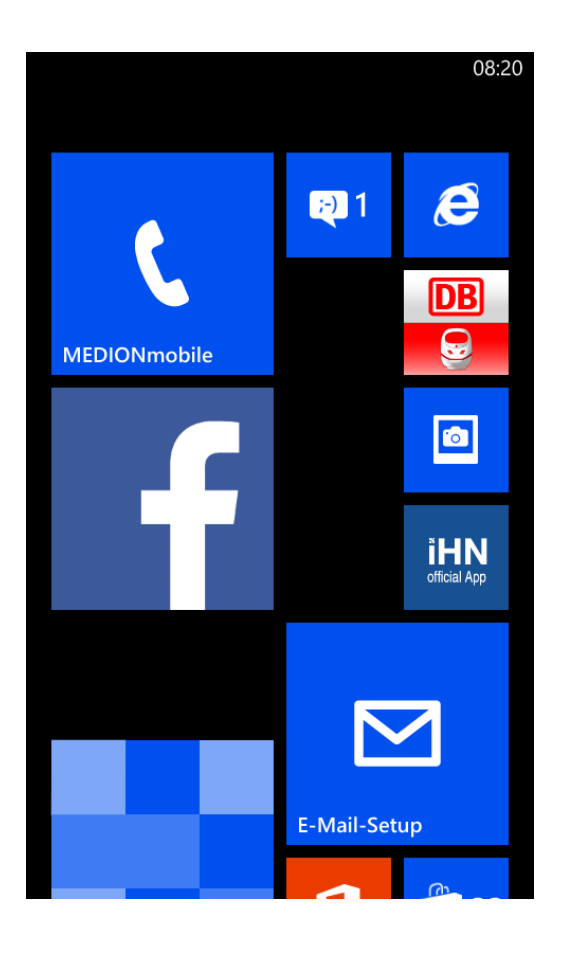

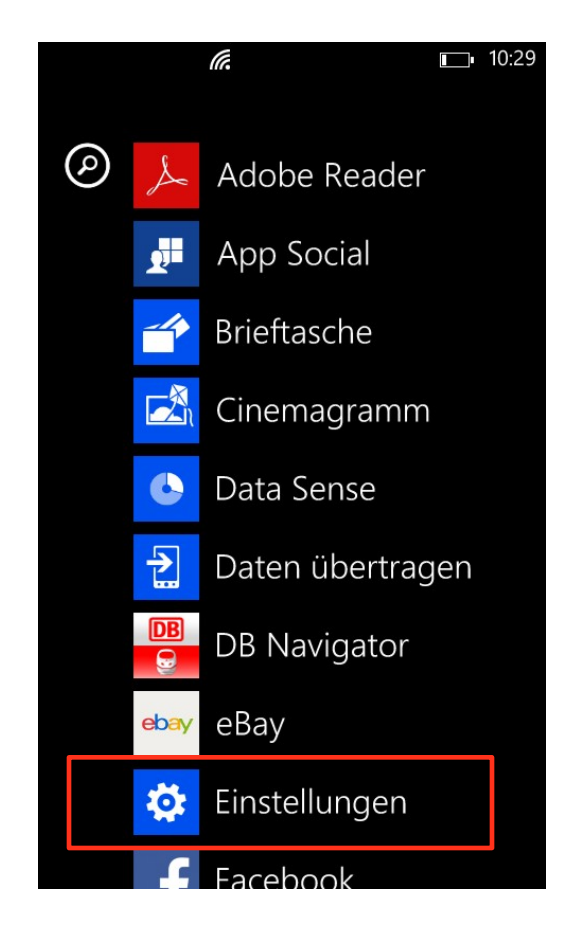

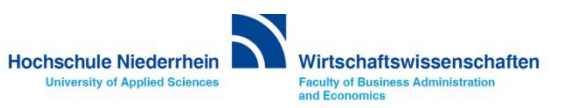

**Wählen Sie den Menüpunkt E-Mail-Konten & andere. Klicken Sie anschließend auf den Menüpunkt Konto hinzufügen, es öffnet sich ein weiteres Auswahlmenü.** 

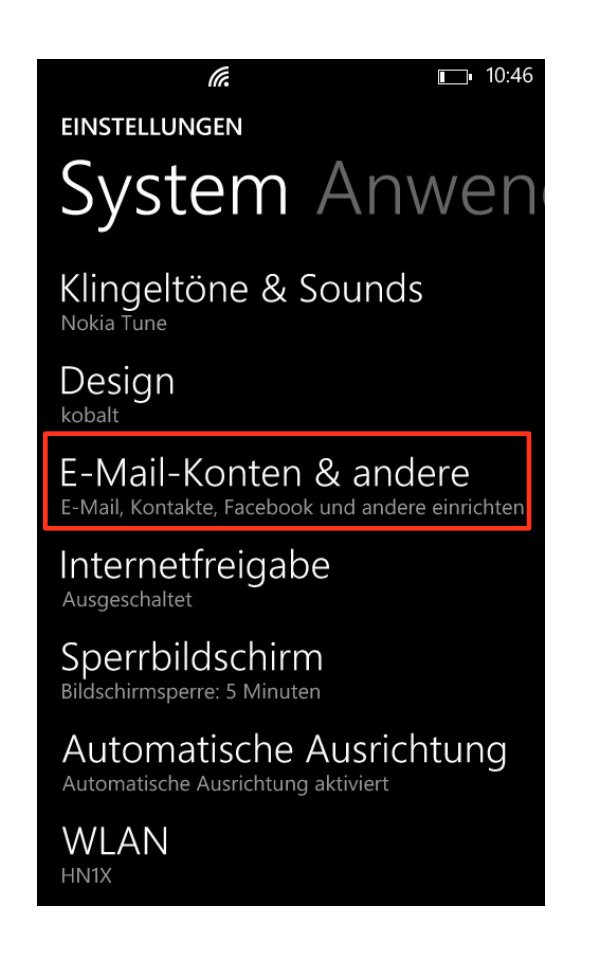

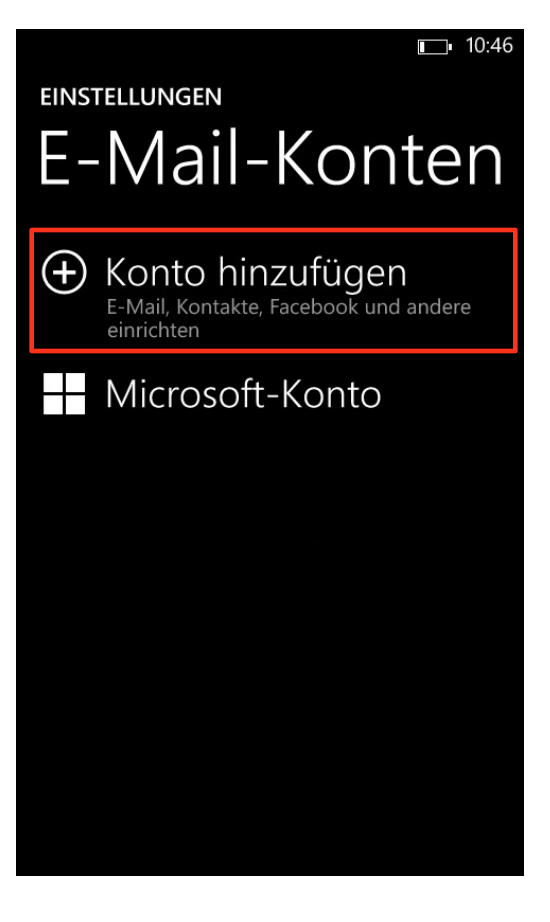

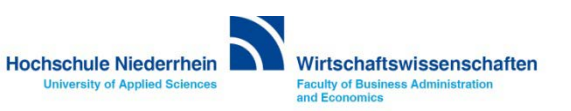

**Wählen Sie hier Outlook und tragen Sie Ihre Hochschule Niederrhein E-Mail Adresse und das Kennwort ein. Den Benutzernamen und das Kennwort finden Sie in den Unterlagen die Sie von der KIS erhalten haben. Im Feld Domäne tragen Sie zv ein. Klicken Sie abschließend auf den Button Anmelden.**

 $0.20$ 

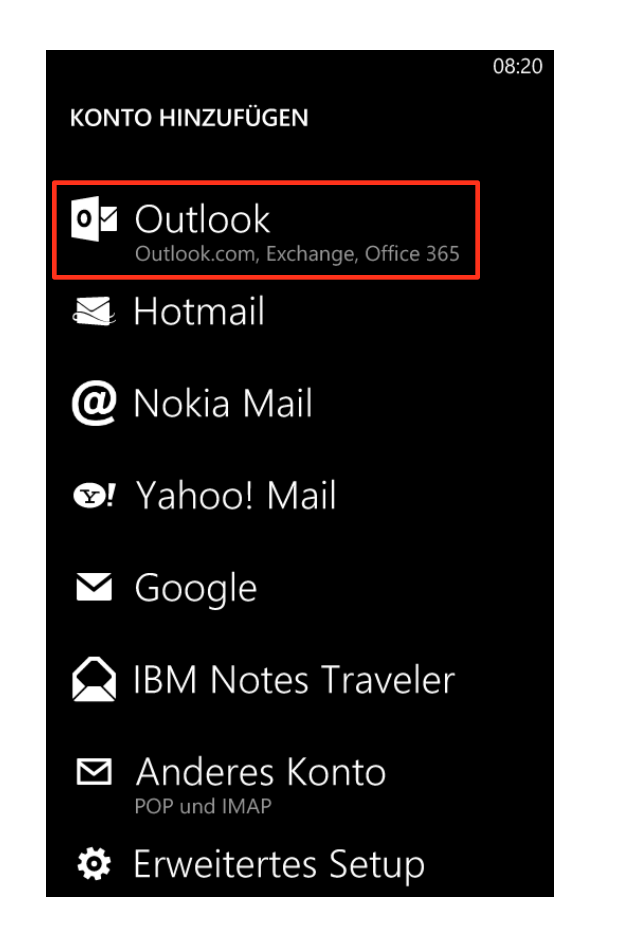

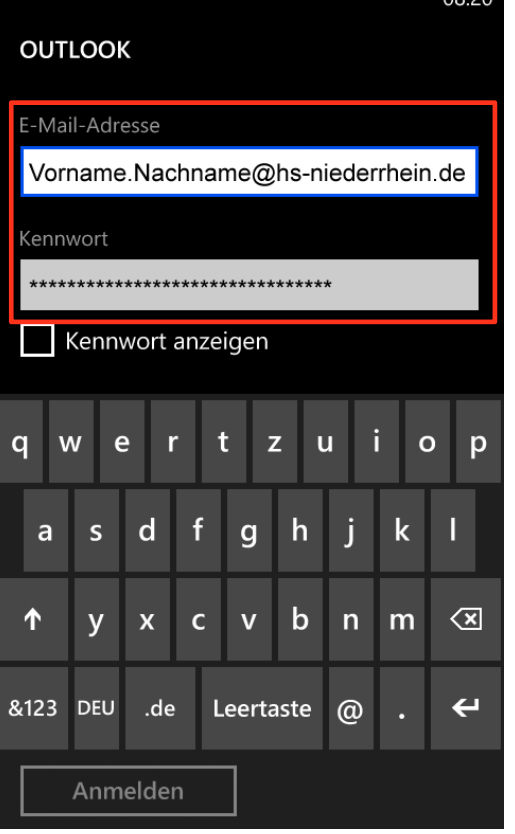

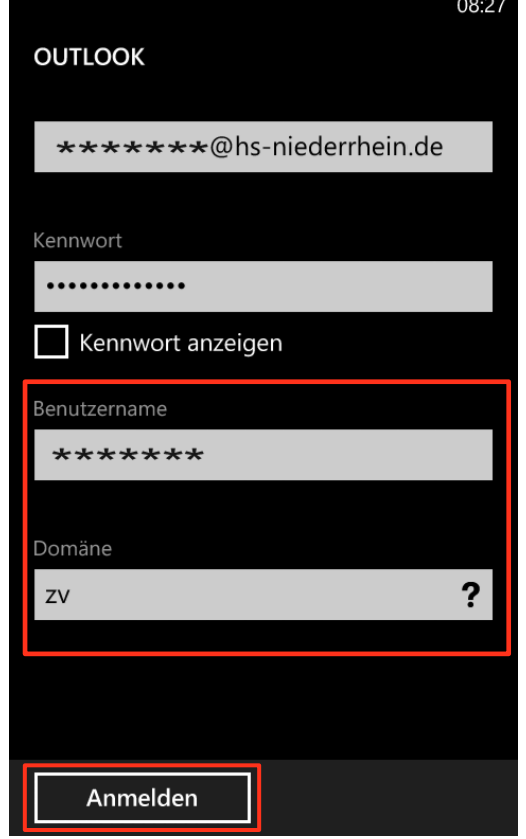

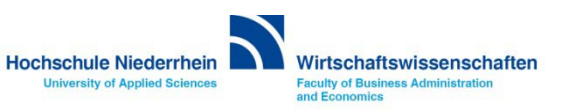

**Ihr Outlook-Konto wird nun mit dem Exchange-Server synchronisiert. Die Einrichtung ist damit abgeschlossen.**

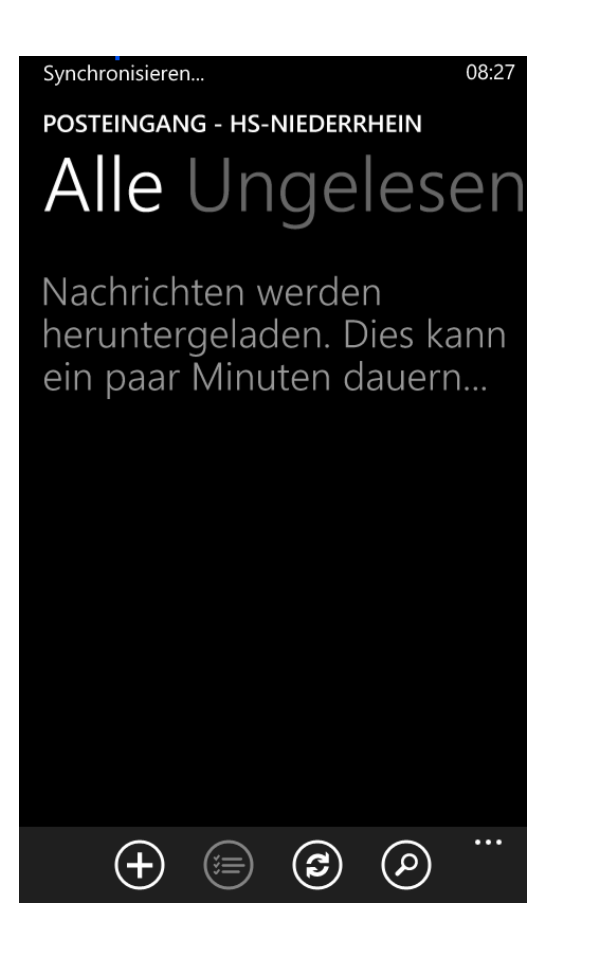

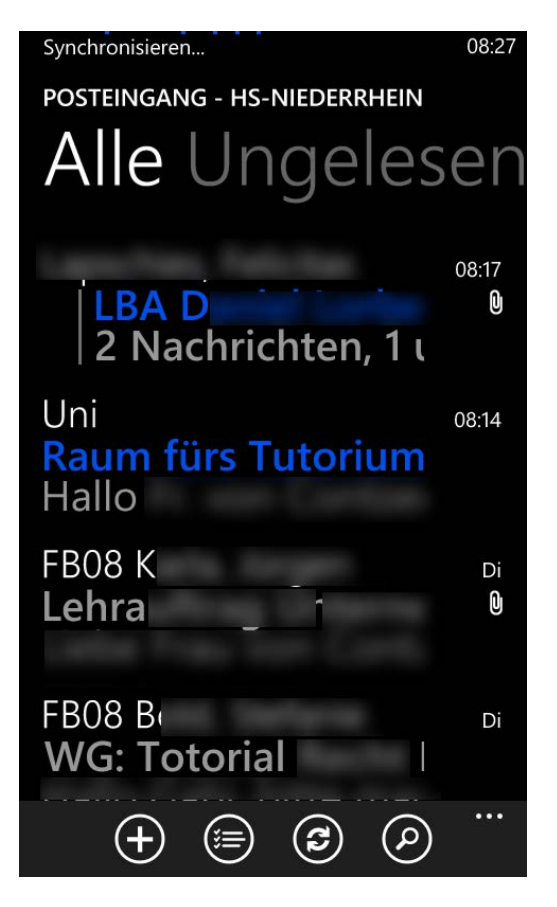

**Weiterführende Links:** - **Einrichtung eines [Exchange-Kontos in Outlook](http://www.hs-niederrhein.de/wirtschaftswissenschaften/it/service-lehrende-u-mitarbeiter/download/#c42386)  unter Windows** - **[KIS](http://www.hs-niederrhein.de/kis/)  Angaben für eine manuelle Einrichtung : Domain: zv Benutzername: Benutzername Exchange Server: webmail.hs-niederrhein.de**

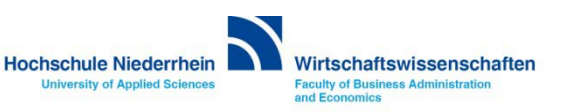